## **[Standard Installation](https://help.hygiena.com/kb-doc/standard-installation/)**

There are various ways to install and configure SureTrend 4 that give users more control and security over their databases. This article will go over the standard installation method. The standard installation is intended for one or more users accessing a single database from the same computer.

## **Standard Installation**

- 1. Download the most recent build [here.](https://help.hygiena.com/download-suretrend-4/)
- 2. After the file has finished downloading, double click the installer to run it.
- 3. Select your preferred language and click **Next**.
- 4. Read and accept the license agreement, then click **Next**.
- 5. Leave the checkbox for Multiuser Distributed Network unchecked.

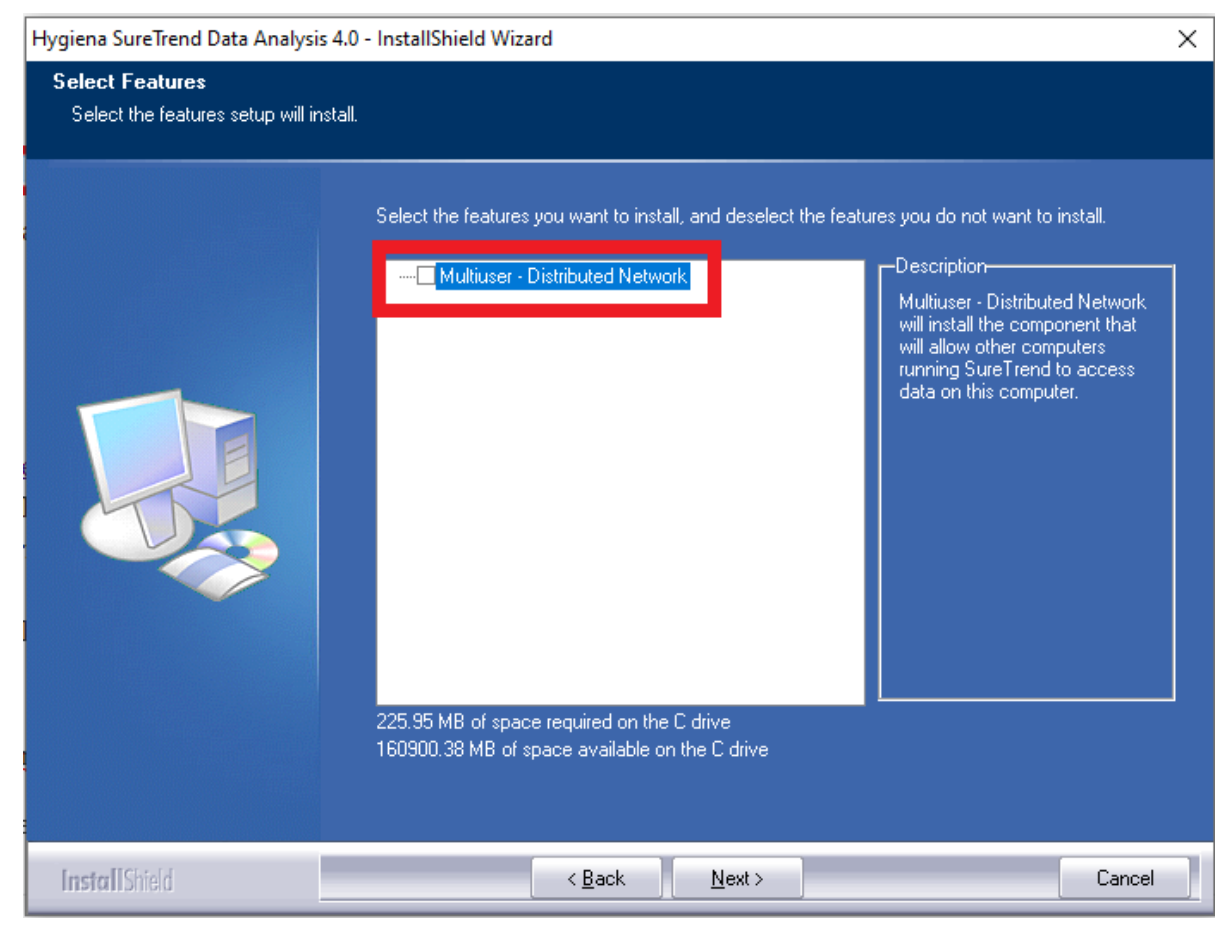

- 6. Click **Next**.
- 7. Wait for the installation to complete, then click **Finish**.

## **Contact Hygiena Technical Support for further assistance.**

Phone: 1-888-HYGIENA (1-888-494-4362, option 2)

- Email: techsupport@hygiena.com
- [Submit a Support Ticket](https://www.hygiena.com/support)
- [Schedule a Microsoft Teams meeting with support](https://outlook.office365.com/owa/calendar/TestHygiena@Medicalpackaging.onmicrosoft.com/bookings/)